# How to Add and Remove a Team Member (メンバーの追加・削除)

### https://globalisrportal.force.com

研究の **Concept** が承認され、**Proposal Submission** (研究提案書の提出)の段階に進みましたら、研 究責任者(PI)は、研究提案書の提出や(承認され 契約締結時となった際)研究の管理を補助するチ ームメンバーを追加することができます。

チームメンバーの対応可能な役割:

- 研究参加施設の研究責任者
- 研究担当(分担)者
- 薬剤師
- 技術者
- 研究コーディネーター
- サポート
- 契約担当窓口
- 製品原末送付宛先

チームメンバーを追加方法は2つあります。

- Home 画面の Studies タブから追加するか、
- ISR 内の Study Actions ボタンから追加します

#### **Studies** タブからチームメンバーを追加する

1. チームメンバーを追加したい研究が記載さ れている行の最後(行の右端)にある

**View/Add Team Members** のリンクをクリ

ックしてください。

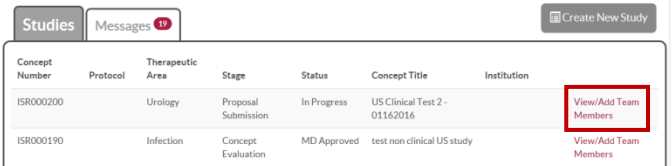

2. **View/Add Team Members** のリンクをクリ ックしましたら、最新のチームメンバーの リストが表示されます。**Add Team Member** ボタンをクリックしてください。

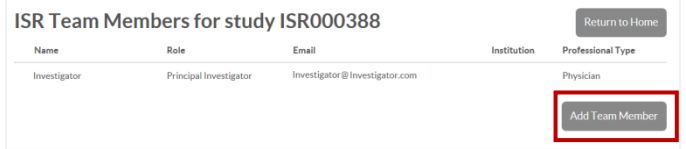

- 3. **Add Team Members** をクリックしました ら、研究に追加したい人のメールアドレス を入力する欄が表示されます。
- 4. チームメンバーのメールアドレスを入力し、 **Search** ボタンをクリックしてください。

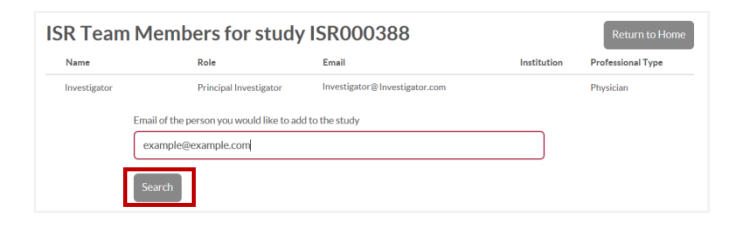

5. 研究に追加したチームメンバーが研究者主 導臨床研究ポータルに同じメールアドレス で登録済みのユーザーである場合、当該ユ ーザーが **Found** のセクションの下に表示 されますので、名前の隣にある **Add to Study** をクリックしてください。

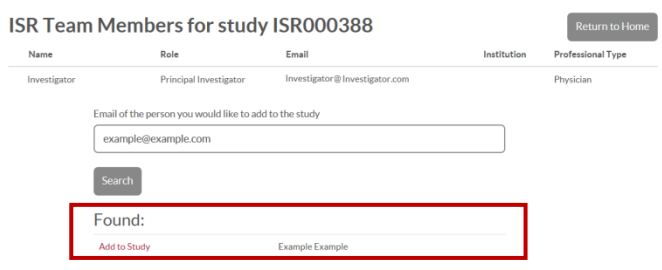

6. **Add to Study** をクリックしましたら、チー ムメンバーが研究で担う役割と所属する研 究施設を入力する2つの欄が表示されます。 必要事項を入力し、 **Add Team Member** ボ タンをクリックしてください。

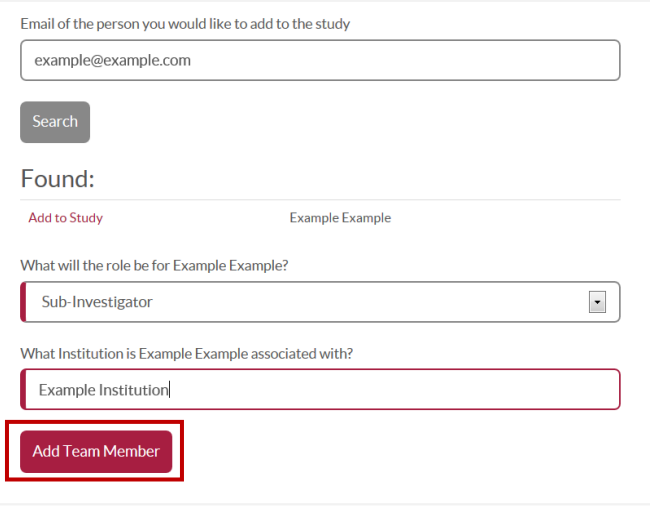

7. 追加されたチームメンバー宛てに登録完了 をお知らせするメールが届きます。チーム メンバーはお知らせメールに貼られている リンクをクリックし、ISR への参加を承諾 いただく必要があります。

これまでに研究者主導臨床研究ポータルに登録さ れたことがないチームメンバーには、上記の手順 1~4 までのすべての項目が入力されています。

8. 手順 4 で **Search** ボタンをクリックしまし たら、**User Not Found** というメッセージと **Create New** ボタンが表示されます。

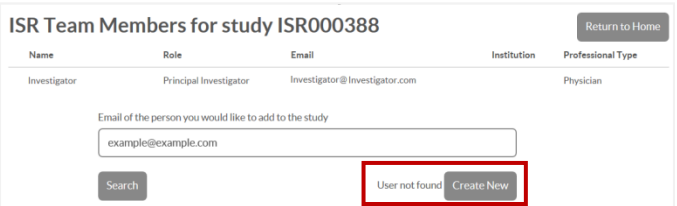

9. **Create New** をクリックしましたら、Add New Team Member 画面が表示されます。 左側に赤の縦ラインがついている項目が必 須項目ですので、入力してください。

すべての情報を入力しましたら、画面下に ある **Send Invite & Add** ボタンをクリック してください。ISR への参加依頼をご案内 いたしましたので、「参加を承諾いただけ る場合は、メールに貼られているリンクを クリックしてください」という内容のメー ルがチームメンバー宛に届きます。

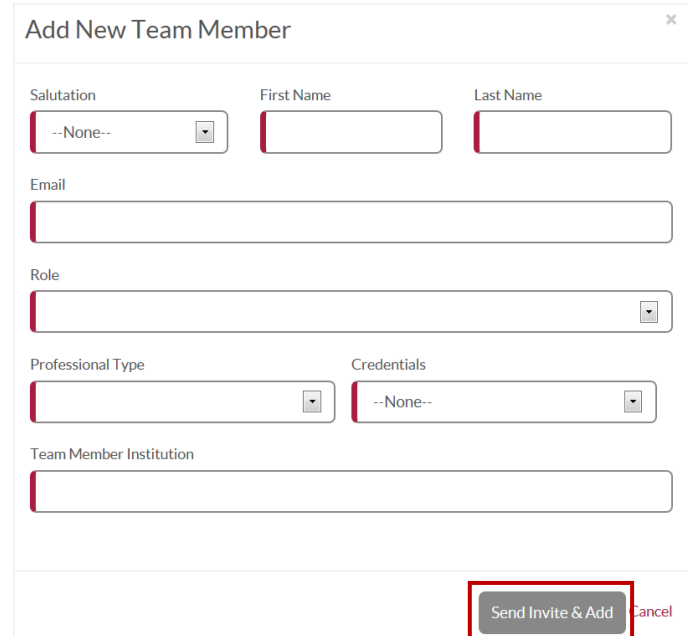

# **ISR** 内の **Study Actions** ボタンからチームメンバー を追加する

1. 提案書の提出から研究結果までのどの段階 の ISR も ISR 内の **Study Actions** ボタンを クリックしてチームメンバーを追加できま す。

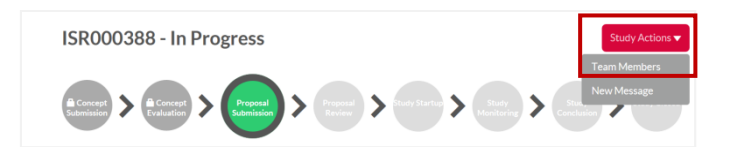

2. チームメンバーを選択しましたら、チーム メンバーを追加する手順は **Studies** タブか らチームメンバーを追加すると同じです (1 ページの手順参照)。

**Questions? Send a message via the ISR Portal Message Center on the Home Page Messages Tab** イメージ図と実際の画面とは若干異なる場合があります。

## **Studies** タブからチームメンバーを削除する

1. チームメンバーを削除する研究が記載され ている行の最後(行の右端)にある

**View/Add Team Members** のリンクをクリ

ックしてください。

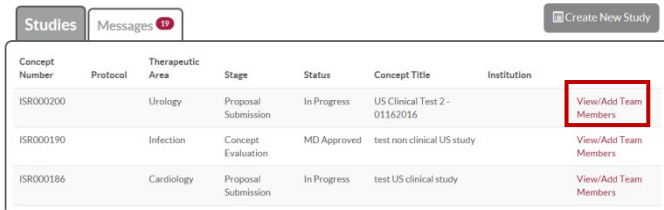

2. **View/Add Team Members** のリンクをクリ ックしましたら、最新のチームメンバーの リストが表示されます。**Remove from Study** ボタンをクリックしてください。

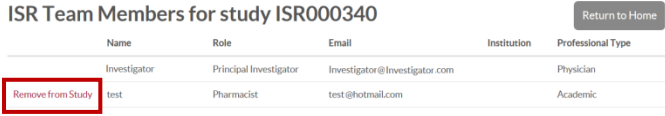

- 3. **Are you sure**?と確認メッセージが表示さ れます。**OK** をクリックしてください。
- 4. **OK** をクリックすると、チームメンバーリ ストから選択したメンバーが削除されます。

# **ISR** 内の **Study Actions** ボタンからチームメンバー を削除する

1. **Proposal Submission**(研究提案書の提出) から **Study Conclusion**(研究結果)までの どの段階の ISR も ISR 内の **Study Actions** ボタンをクリックしてチームメンバーを選 択することによりメンバーを削除できます。

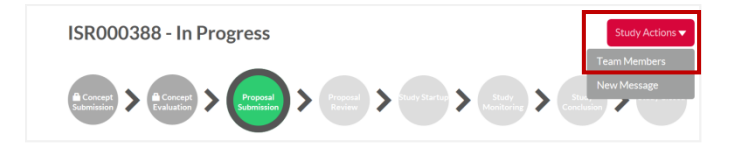

**2.** チームメンバーを選択しますと、チームメ ンバーを削除する手順は **Studies** タブから チームメンバー削除すると同じです。

### 注意

- 研究の **Concept** が承認され、**Proposal Submission**(研究提案書の提出)の段階に なりましたら、チームメンバーを追加でき ます。研究者主導研究 (ISR) が Concept **Generation**、**Concept Evaluation**、または **Study Closed** (研究終了)の段階の場合、 チームメンバーを追加及び、削除すること はできません。
- 研究者主導研究 (ISR) にチームメンバー を追加できるのは研究責任者(PI)または 研究参加施設(共同)の研究責任者(Co-PI)のみです。
- 1 人の研究責任者(PI)が複数の研究者主 導研究 (ISR)に参加している場合、チー ムメンバーは各研究毎に参加案内される必 要があります。

**Questions? Send a message via the ISR Portal Message Center on the Home Page Messages Tab** イメージ図と実際の画面とは若干異なる場合があります。